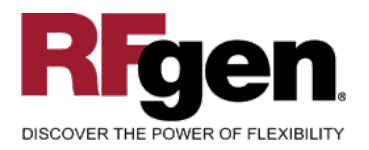

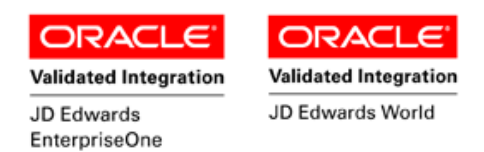

# **Inventory Transfer**

<span id="page-0-0"></span>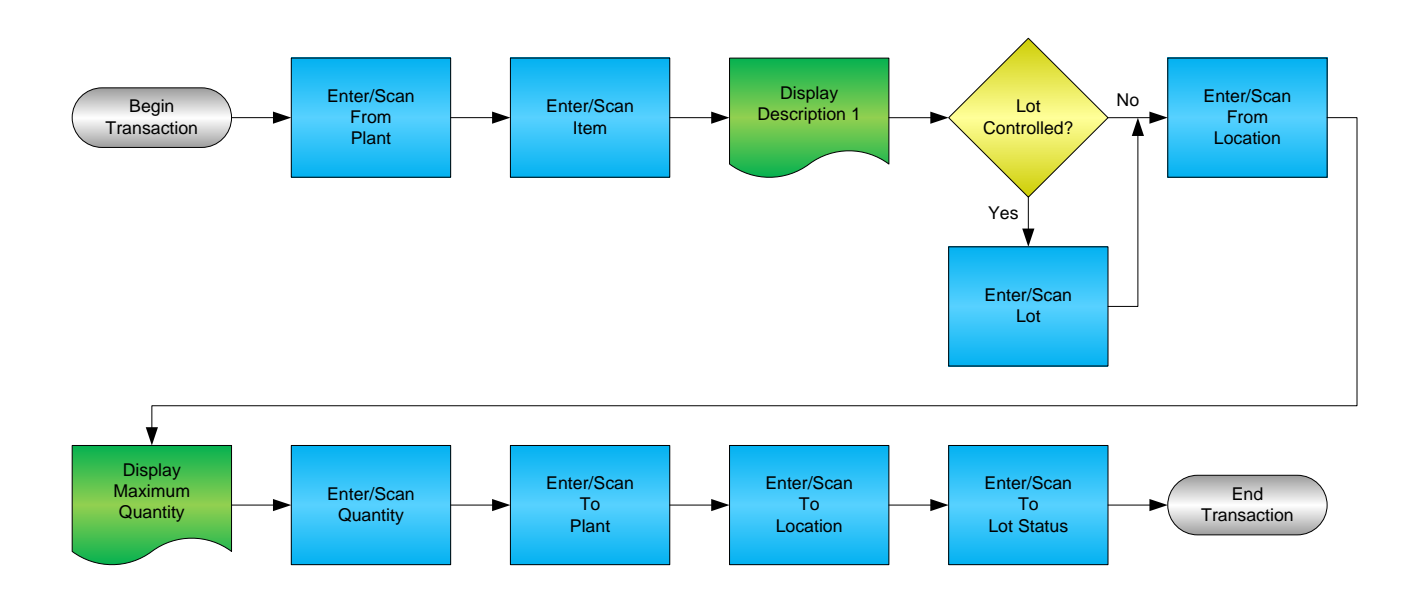

**RFgen Software** 1101 Investment Boulevard, Suite 250 El Dorado Hills, CA 95762 888-426-3472

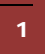

<sup>2</sup> © 2015 RFgen Software, A Division of the DataMAX Software Group Inc., All Rights Reserved. All other product, brand and company names and logos used are trademarks or registered trademarks of their respective owners.

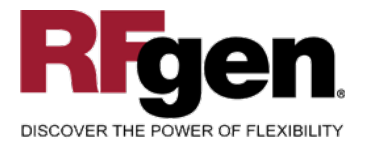

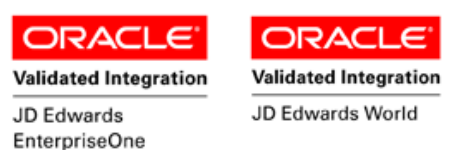

# **License Agreement**

All information contained in this document is the intellectual property of RFgen Software, a division of the DataMAX Software Group, Inc. This document may not be published, nor used without the prior written consent of RFgen Software. Use of the RFgen Software Open Source code is at all times subject to the DataMAX Software Group Open Source Licensing Agreement, which must be accepted at the time the source code is installed on your computer system. For your convenience, a text copy of the DataMAX Software Group Open Source Licensing Agreement is also loaded (and may be printed from) your RFgen-based system.

#### **Requirements**

- RFgen Version 5.0 or later
- RFgen JD Edwards Integration Suite

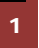

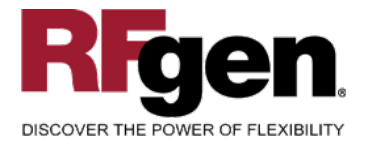

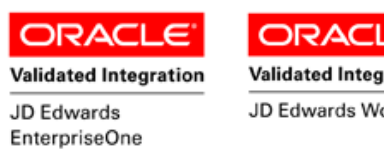

#### **Validated Integration** JD Edwards World

# **Table of Contents**

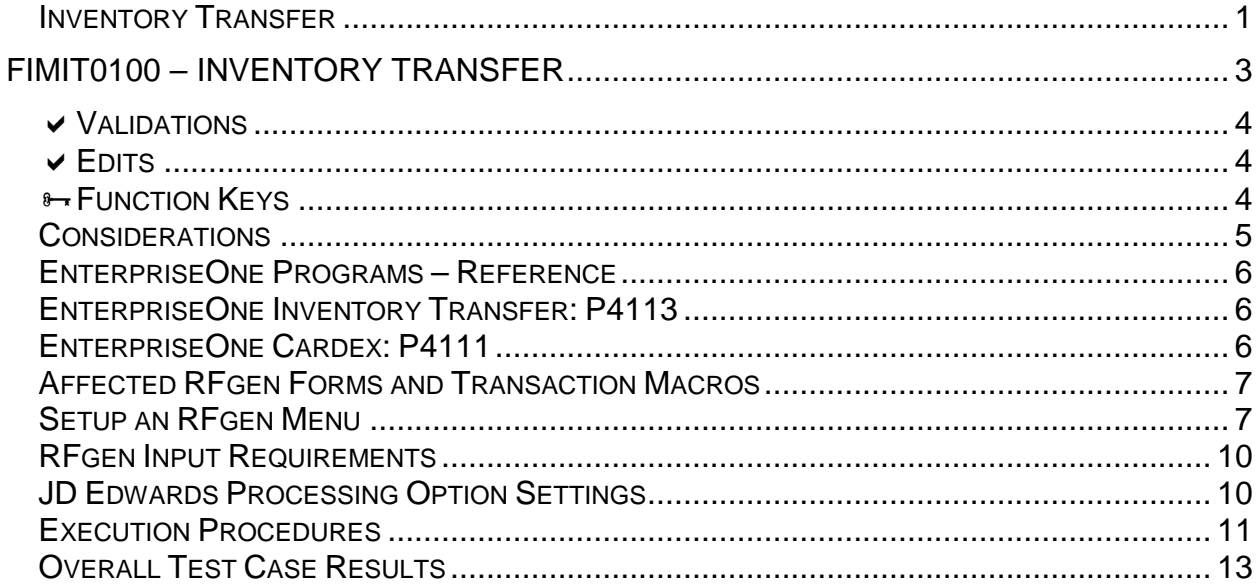

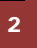

© 2015 RFgen Software, A Division of the DataMAX Software Group Inc., All Rights Reserved. All other product, brand and company names and logos used are trademarks or registered trademarks of their respective owners.

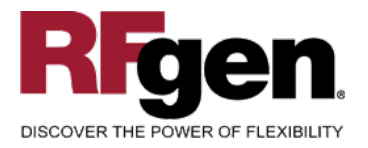

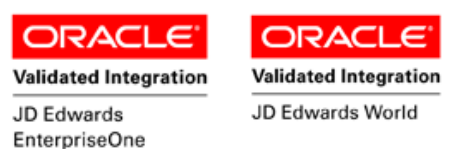

#### <span id="page-3-0"></span>**FIMIT0100 – Inventory Transfer**

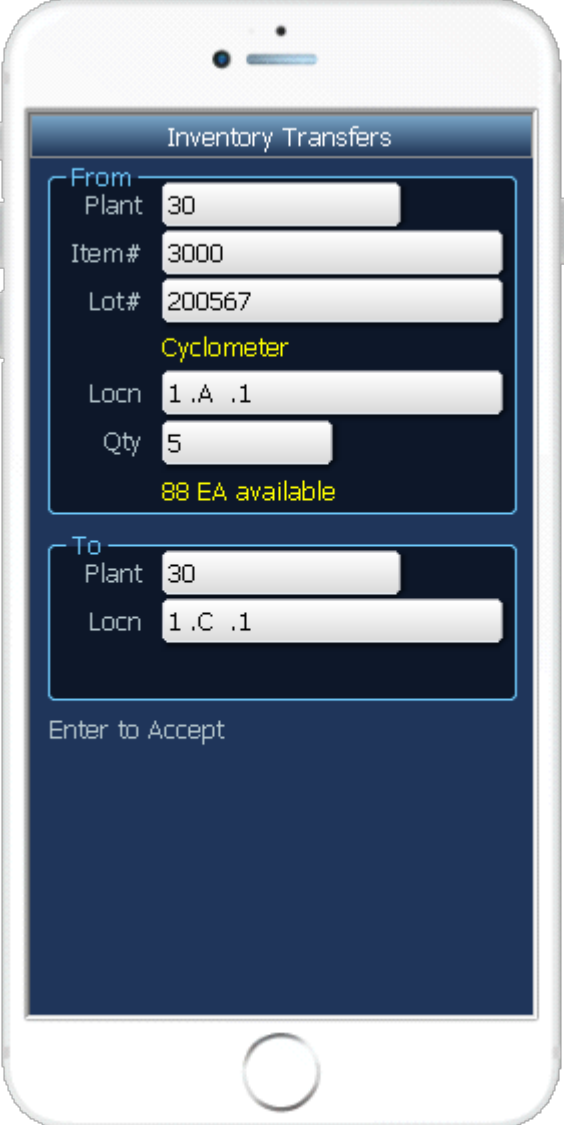

This transaction transfers inventory from a warehouse to another warehouse or from one location to another location within a warehouse. An Inventory Transfer record is recorded and the Item Ledger (Cardex) is updated in EnterpriseOne.

The following conditions apply to the RFgen implementation for the Inventory Transfer transaction within the EnterpriseOne environment.

Note: any of these parameters may be easily adjusted to meet the unique requirements of your company.

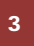

<sup>3</sup> © 2015 RFgen Software, A Division of the DataMAX Software Group Inc., All Rights Reserved. All other product, brand and company names and logos used are trademarks or registered trademarks of their respective owners.

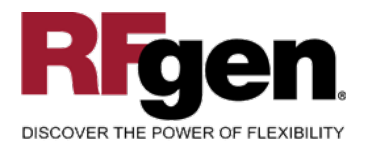

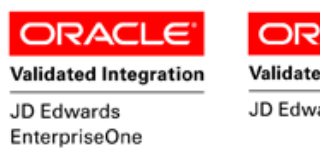

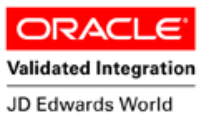

#### <span id="page-4-0"></span>**Validations**

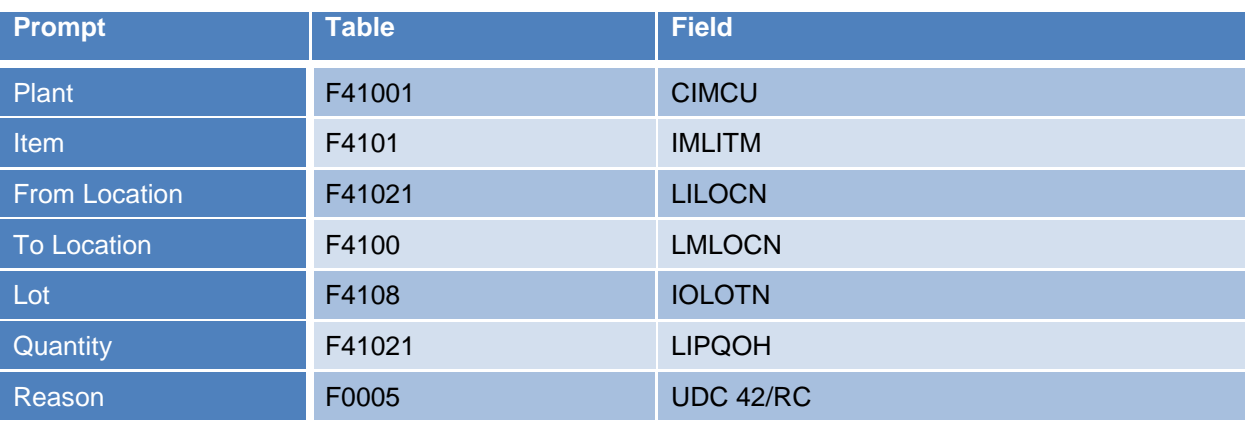

#### <span id="page-4-1"></span>**Edits**

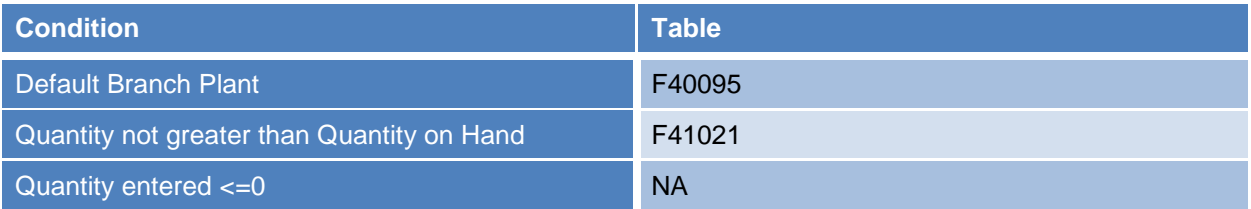

# <span id="page-4-2"></span>**Function Keys**

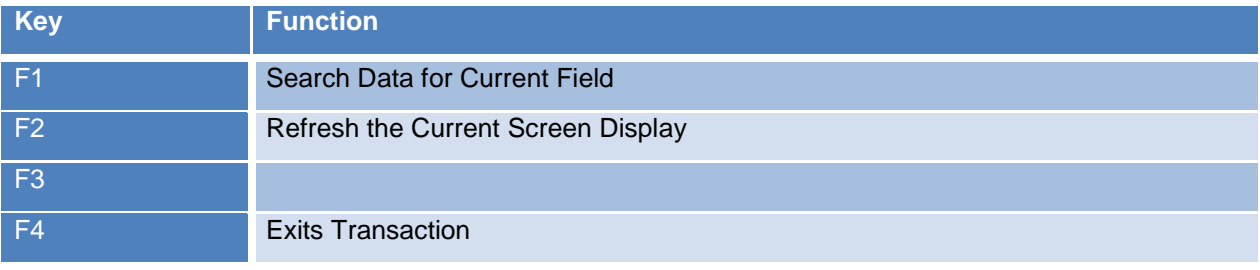

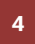

<sup>2</sup> © 2015 RFgen Software, A Division of the DataMAX Software Group Inc., All Rights Reserved. All other product, hand company names and logos used are trademarks or registered trademarks of their respective owners. brand and company names and logos used are trademarks or registered trademarks of their respective owners.

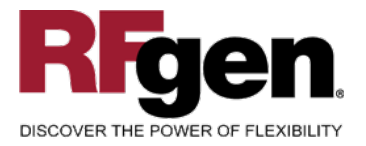

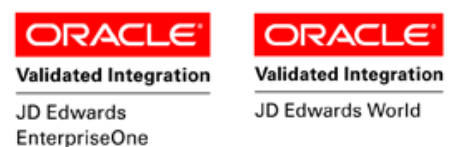

# <span id="page-5-0"></span>**Considerations**

- 1. What EnterpriseOne version is used to process the Inventory Transfer transaction?
- 2. What processing options are set to process Inventory Transfer?
- 3. What document types are used?
- 4. Does Branch default based on user?
- 5. Will negative quantities be allowed?
- 6. Is lot control used?
- 7. Are serialized items in use?

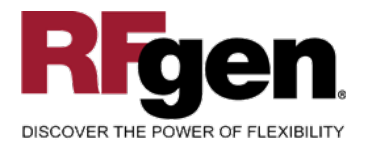

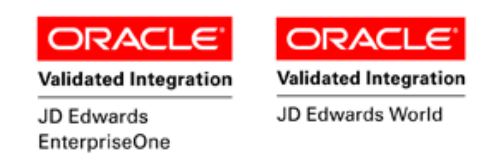

### <span id="page-6-0"></span>**EnterpriseOne Programs – Reference**

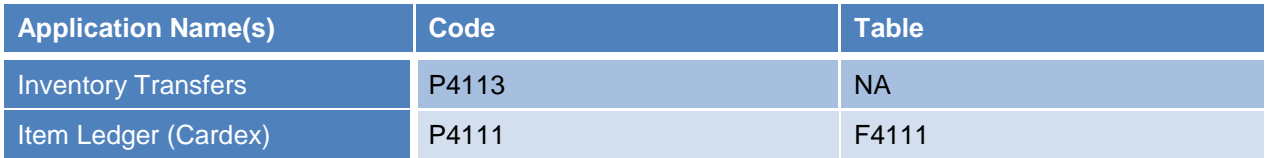

# <span id="page-6-1"></span>**EnterpriseOne Inventory Transfer: P4113**

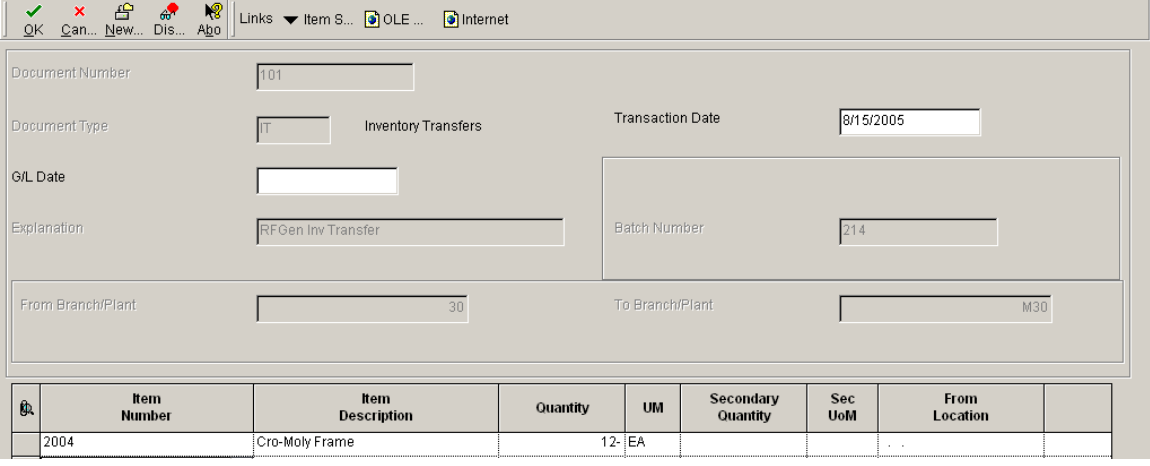

#### <span id="page-6-2"></span>**EnterpriseOne Cardex: P4111**

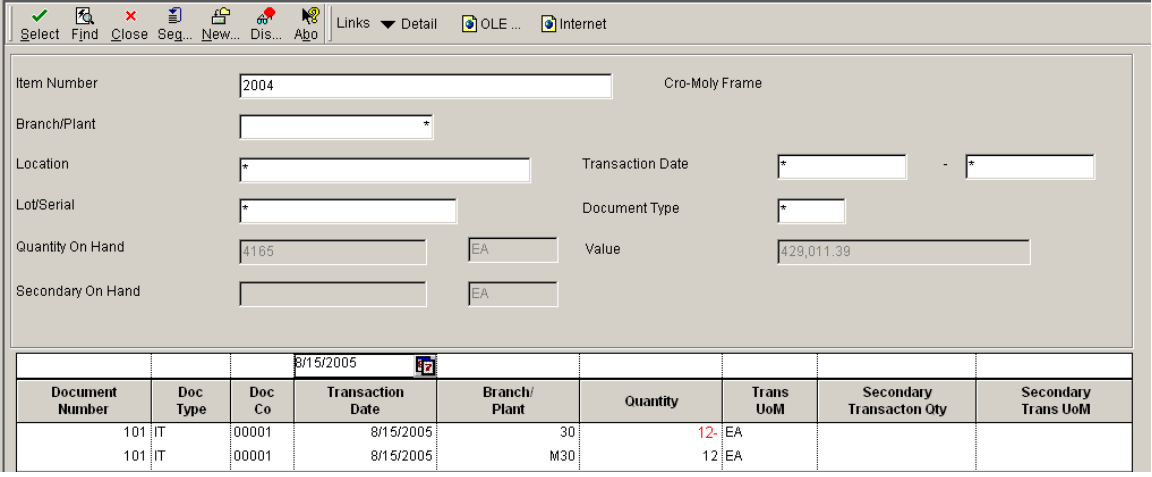

6 © 2015 RFgen Software, A Division of the DataMAX Software Group Inc., All Rights Reserved. All other product, brand and company names and logos used are trademarks or registered trademarks of their respective owners.

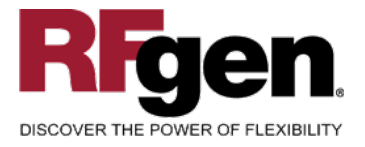

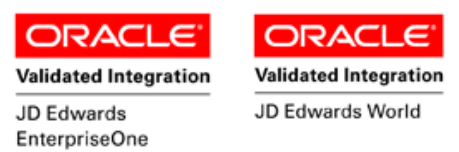

#### **How JD Edwards® Processing Option affects RFgen**

This documentation explains which of the JDE Processing Options are used by RFgen and how the red highlighted Proc.Options effect the RFgen script.

#### <span id="page-7-0"></span>**Affected RFgen Forms and Transaction Macros**

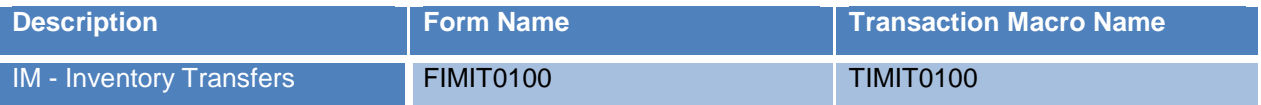

#### <span id="page-7-1"></span>**Setup an RFgen Menu**

To implement an RFgen Form using JDE Processing Options in an RFgen Menu the JDE Version needs to be specified.

Enter the Form name, followed by a Space. Enter "-Vers=" and the JDE Version.

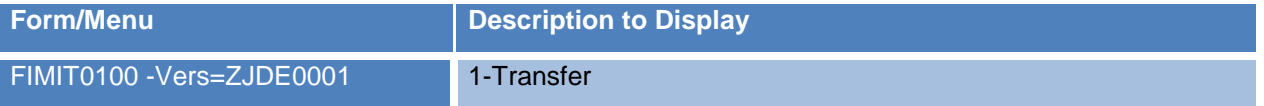

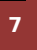

7 © 2015 RFgen Software, A Division of the DataMAX Software Group Inc., All Rights Reserved. All other product, brand and company names and logos used are trademarks or registered trademarks of their respective owners.

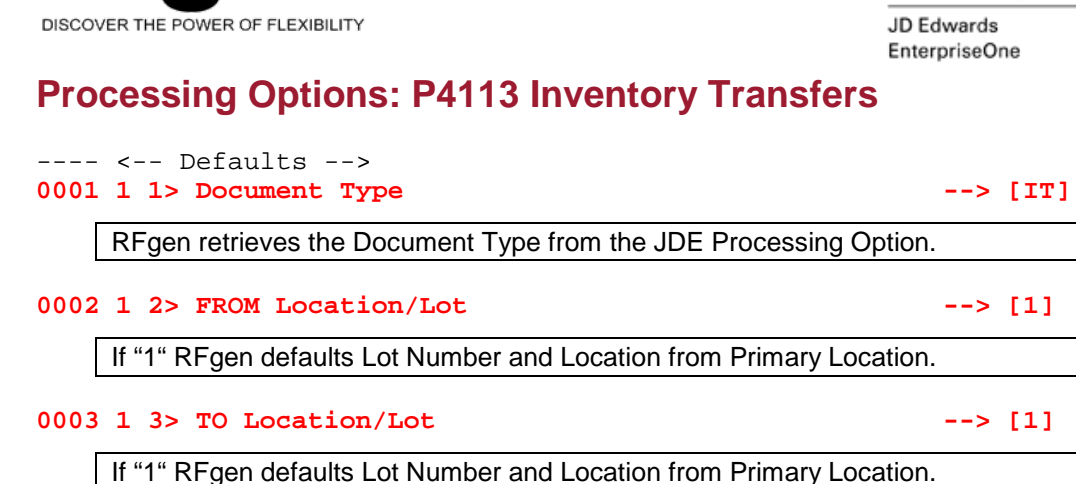

**ORACL** 

**Validated Integration** JD Edwards World

ORACL

**Validated Integration** 

F

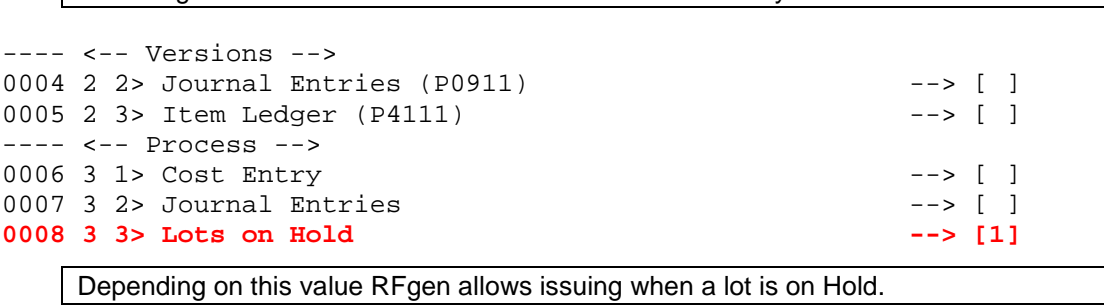

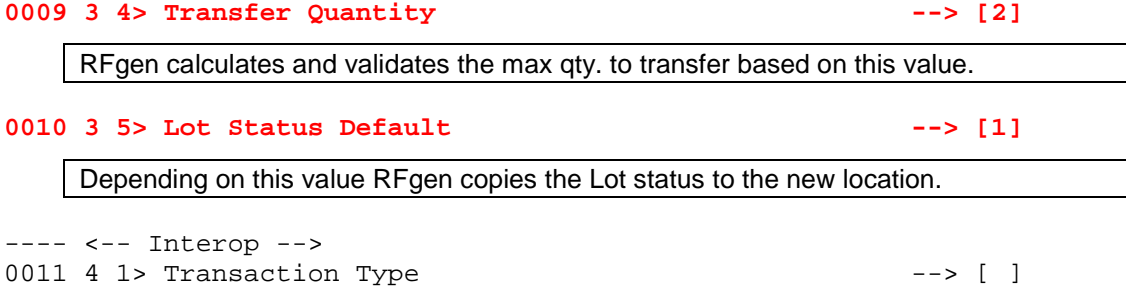

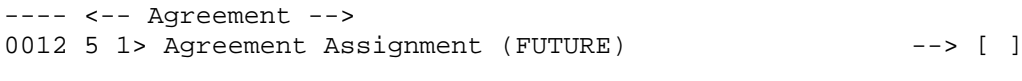

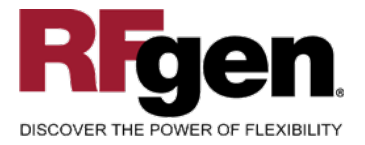

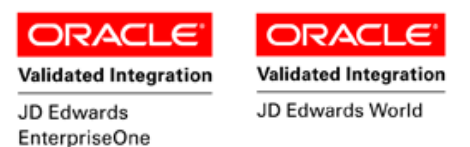

# **Basic Test Script**

- 1. Record quantities on hand from the Item Ledger for the Branch Plants, Item Numbers and their associated lots and locations that you will perform Inventory Transfers on.
- 2. Create and document the following scenarios:
	- a. Transfer an amount within the quantity on hand for an item.
	- b. Transfer a negative amount for an item. A negative issue warning should appear.
	- c. Transfer more than the quantity on hand for an item. An "Exceeding quantity on hand" error should appear.
	- d. Attempt to transact on items that are not set up in particular branch plants.
	- e. Attempt to transfer an item to the same location. A "Branch Plant or Location error" should appear.
	- f. If the setup required a transfer quantity threshold be placed on an item, attempt to issue over the quantity amount authorized for a particular item. An "exceeding threshold limit" error should appear.
- 3. Review the Transfer Table and the Item Ledger for the proper document types, transaction records, and that the quantity on hand updated to the correct amounts on the processed transactions.

<sup>9 2015</sup> RFgen Software, A Division of the DataMAX Software Group Inc., All Rights Reserved. All other product, brand and company names and logos used are trademarks or registered trademarks of their respective owners.

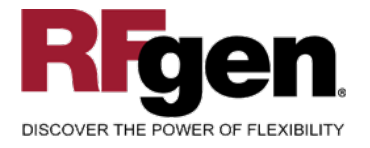

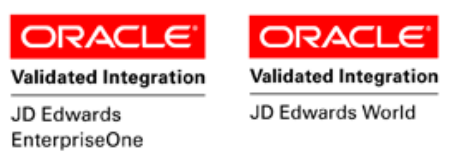

#### **Test Script Description: Inventory Transfer (P4113)**

#### <span id="page-10-0"></span>**RFgen Input Requirements**

Before you begin testing, ensure, for the combination of branch/plant(s) and item(s) you will be testing, that the following is setup in EnterpriseOne or PeopleSoft World.

- a. Item
- b. Quantity On Hand
- c. Quantity Available

#### <span id="page-10-1"></span>**JD Edwards Processing Option Settings**

Enter the Processing Option values, which correspond, to the version you selected for testing.

**JDE Version:** ZJDE0001\_\_\_\_\_\_\_\_\_\_\_\_\_\_\_\_\_\_\_\_

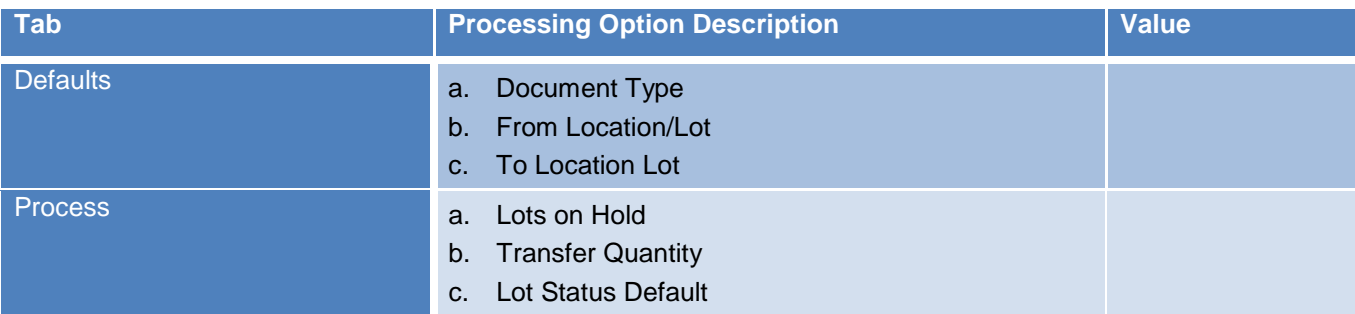

<sup>10 2015</sup> RFgen Software, A Division of the DataMAX Software Group Inc., All Rights Reserved. All other product, brand and company names and logos used are trademarks or registered trademarks of their respective owners.

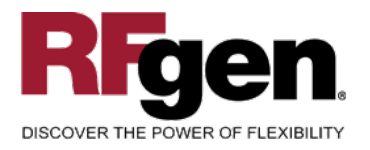

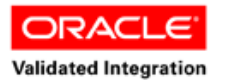

JD Edwards

EnterpriseOne

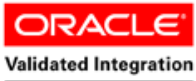

JD Edwards World

# <span id="page-11-0"></span>**Execution Procedures**

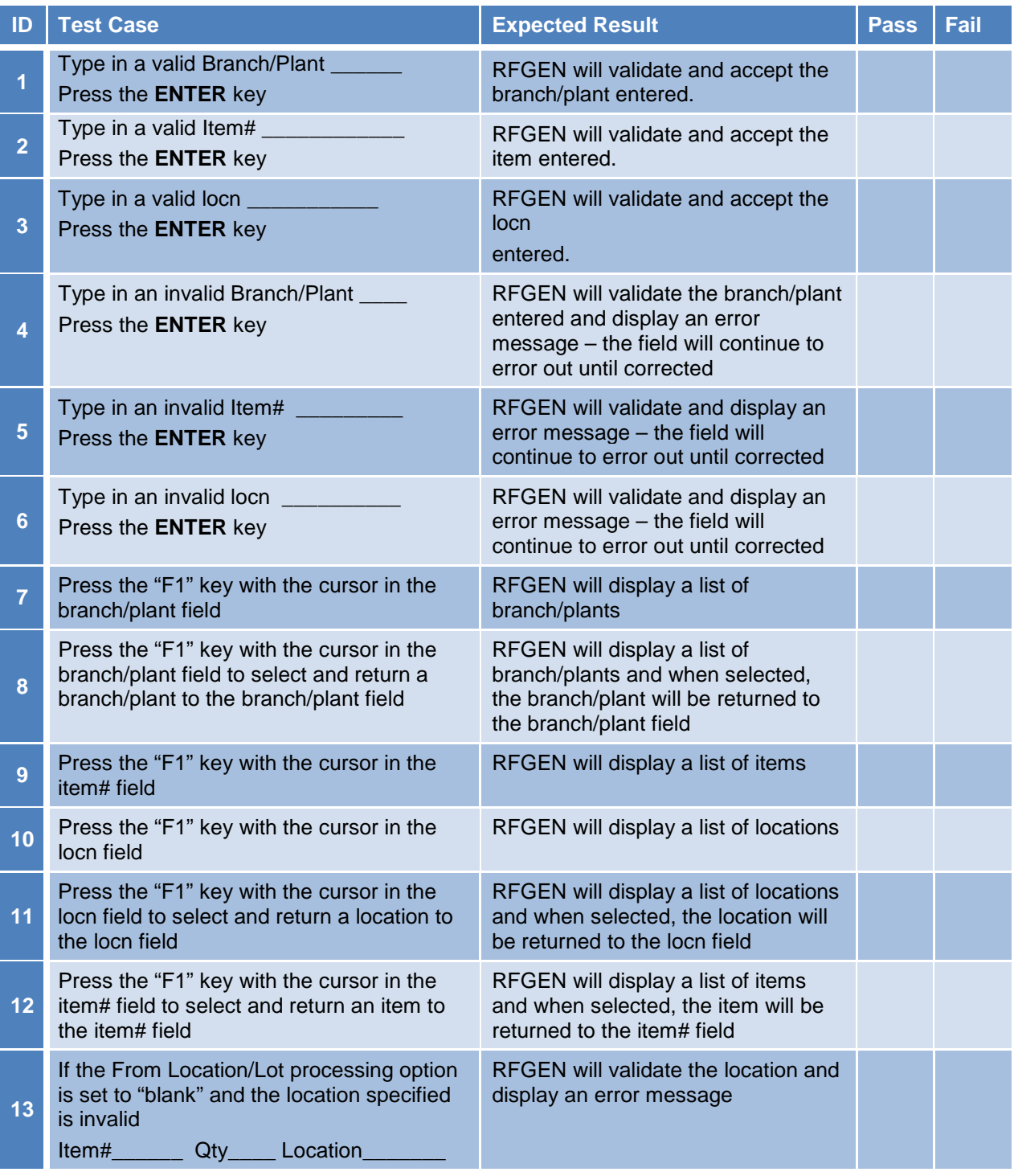

11 **2015 RFgen Software, A Division of the DataMAX Software Group Inc., All Rights Reserved.** All other product, brand and company names and logos used are trademarks or registered trademarks of their respective owners.

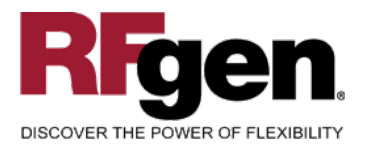

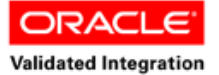

JD Edwards

EnterpriseOne

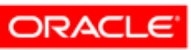

**Validated Integration** 

JD Edwards World

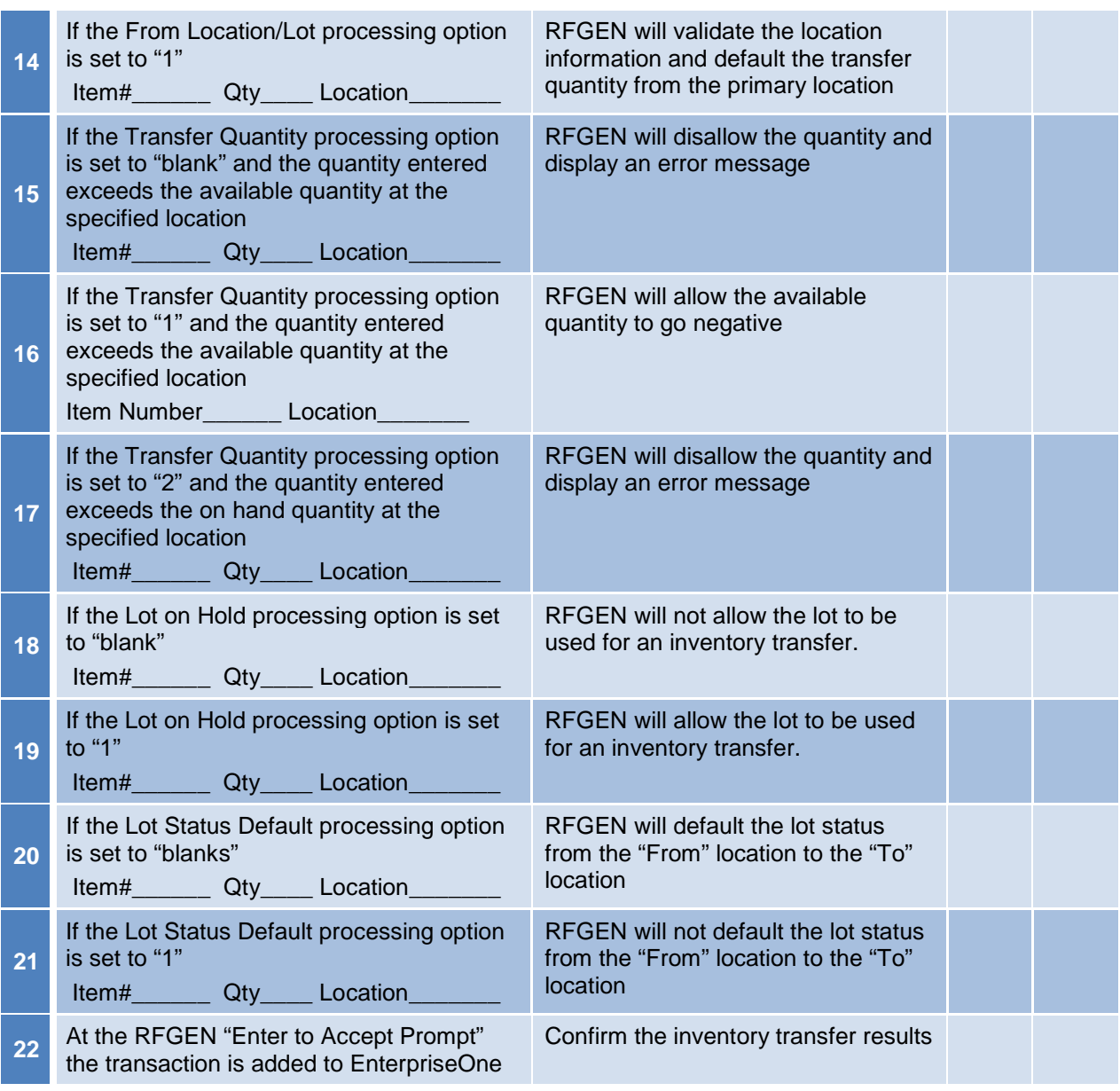

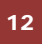

<sup>2</sup> <sup>©</sup> 2015 RFgen Software, A Division of the DataMAX Software Group Inc., All Rights Reserved. All other product, https://www.page.org/2015 RFgen.com/2019 product/ brand and company names and logos used are trademarks or registered trademarks of their respective owners.

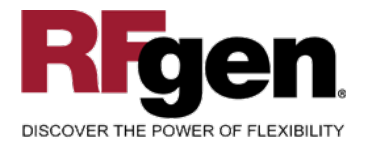

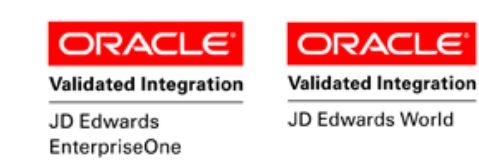

# <span id="page-13-0"></span>**Overall Test Case Results**

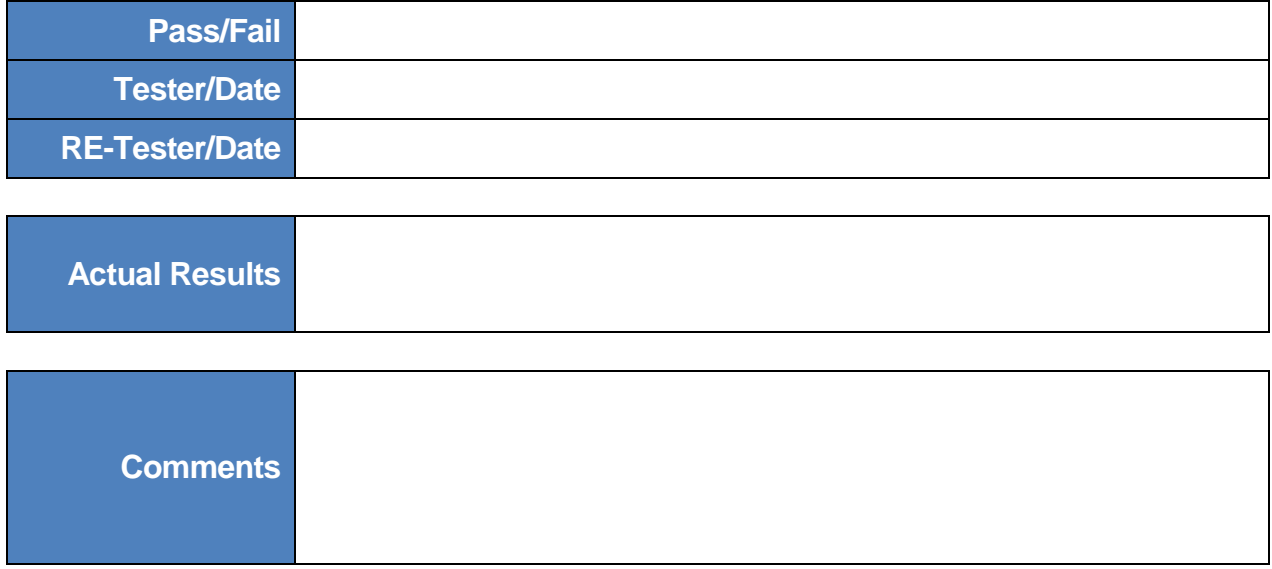

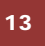

<sup>13</sup> <sup>©</sup> 2015 RFgen Software, A Division of the DataMAX Software Group Inc., All Rights Reserved. All other product, https://www.page.org/2015 RFgen.com/2019 product/ brand and company names and logos used are trademarks or registered trademarks of their respective owners.